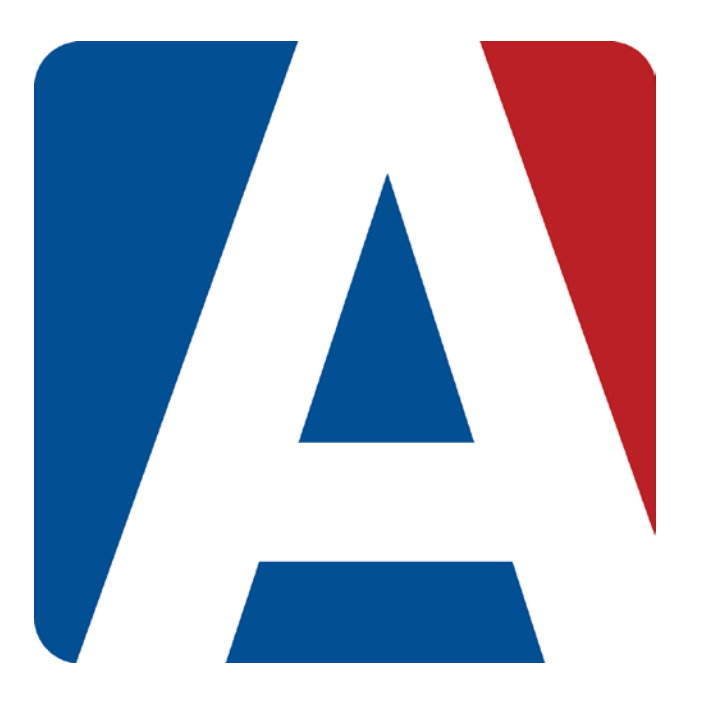

# Add Category Types Add and Manage Students

# Content Updated: August 3, 2016

# **NOTE TO TEACHERS:**

**In some instances there are features outlined that your district may not adopt. For any questions or clarification on what your district is currently using please speak with your district Aeries administrator.**

# **ADD CATEGORIES**

Prior to entering Gradebook Assignments, the **Categories** or assignment types **must** be setup. A **Category** contains a description and a percent of grade that this Category will receive, if using the **Use Weighted Scoring** option.

**NOTE:** If using multiple **Gradebook Terms** the following options all apply to all terms of the gradebook.

If linking gradebooks, you must link gradebooks before adding category types or assignments. Linking before adding categories will result in only having to add the categories one time and they will apply to all the gradebooks in the linked group. To enter Categories to a new gradebook, an **Add Categories** option will be available on each dashboard view. Categories can also be added from the **Manage** page and the **Categories** tab.

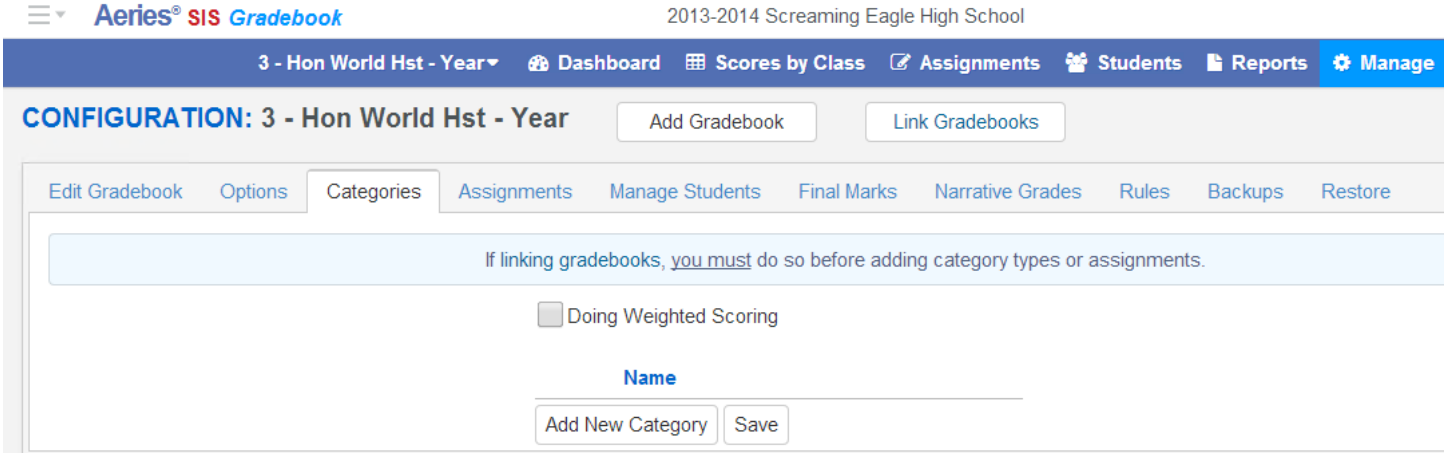

The teachers existing gradebooks will display in the gradebook dropdown on the top left of the page.

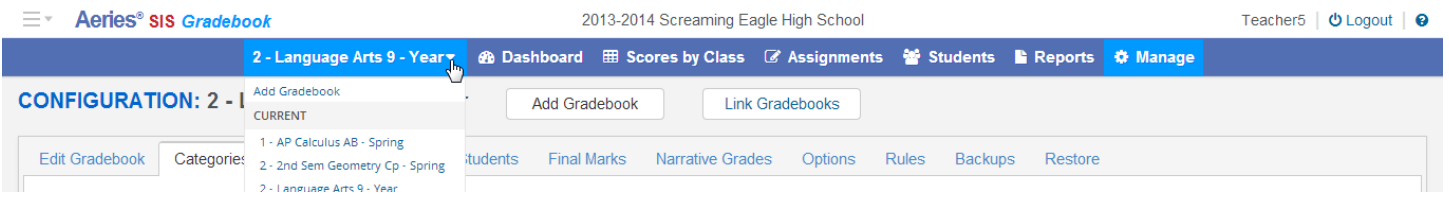

To add a **Category** click the mouse on the **Add New Category** button. Enter the description of **Category** and the percent of grade that this **Category** will receive if using the **Doing Weighted Scoring** option. An example of a **Category** type is **Homework**. Use the tab key and click on the **Add New Category** button to add additional Categories. Click the mouse on the **Save** button when completed.

Your total percentage for this class is not 100! Please correct this immediately! Doing Weighted Scoring % of Grade **Name Delete** Homework 15 Delete Project  $10<sup>10</sup>$ 25 **Delete** Quiz Delete Test 40 Total: 90 **Add New Category** Save

A message will display below the **Categories** indicating **the Category types total has NOT reached 100%** for the assignment types that have been setup. Add all assignment types.

After **ALL** Category types have been entered and the **% of Grade** totals 100% the message will no longer display.

Changes can also be made to **Category Types** after they are setup. Select the **Category** and re-enter the information to be changed. Click the mouse on the **Save** button.

The **Doing Weighted Scoring** option will default to base a student's final grades by percentage instead of total points. To change this option, click the mouse on the box to remove the check mark. The % percent column will not display and the student's final grade will be based on total points.

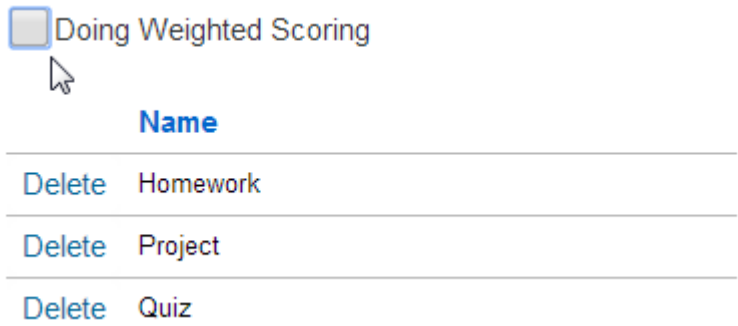

**NOTE: If the Doing Weighted Scoring is turned off the student's final grades will be based on total points. Also, the % of Grade column will no longer display.**

### **ADD STUDENTS TO GRADEBOOKS**

From the **dashboard** page an **Add/Drop Students** message will display in red if there are students pending addition or removal from into the gradebook.

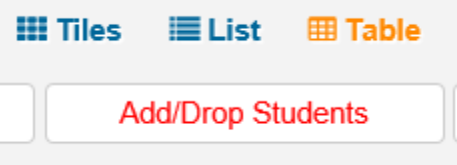

Click the mouse on the **Add/Drop Students** button and the following **Enter/Leaves Window** will display.

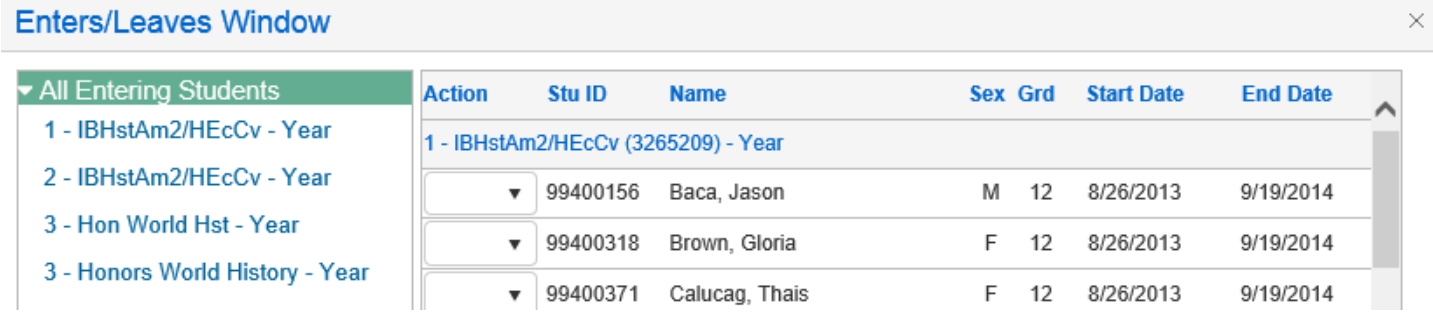

Click the mouse on **All Entering Students** to display gradebooks. Click the mouse on a gradebook. Use the scroll bar on the right side of the form to view all gradebooks and students pending.

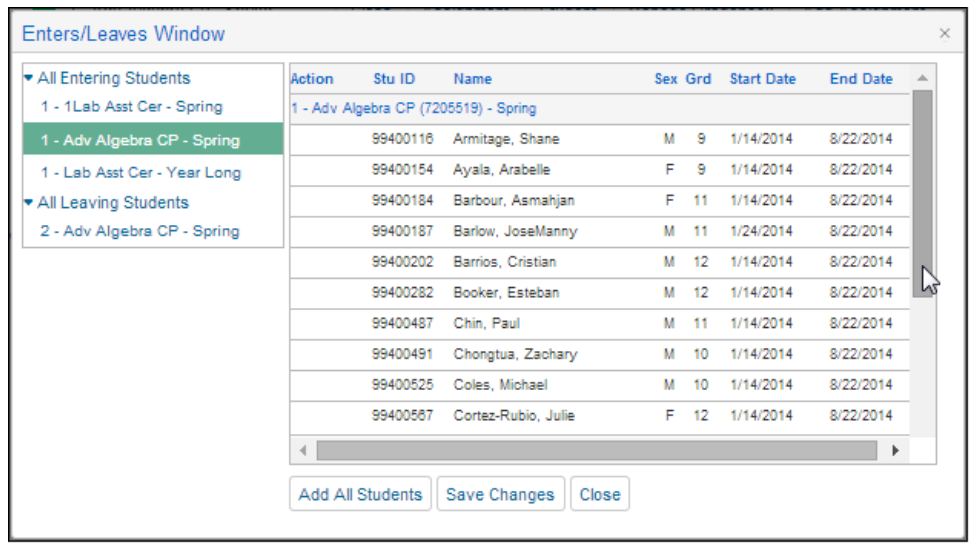

**NOTE:** Teachers must click on the **Add/Drop Students** button when the button is RED. Students are not automatically added or dropped from the gradebooks like they are for the attendance page unless the Gradebook option to automatically add/drop students has been enabled. The teacher must manage the students in their gradebooks.

**NOTE:** If using multiple **Gradebook Terms,** students added will display in all terms of the gradebook.

Click the mouse on the **Add All Students** button on the top of the page to add all students. This will add all pending students to all gradebooks displayed.

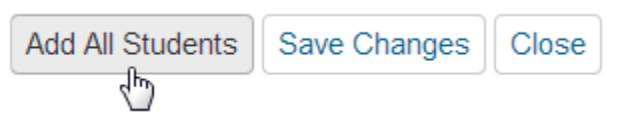

To enter students individually into the gradebook, click the mouse on the dropdown under the **Action** column. The options of **Add** or **Do Not Add** will display. Select the appropriate action. Click the mouse on the **Save Changes** button.

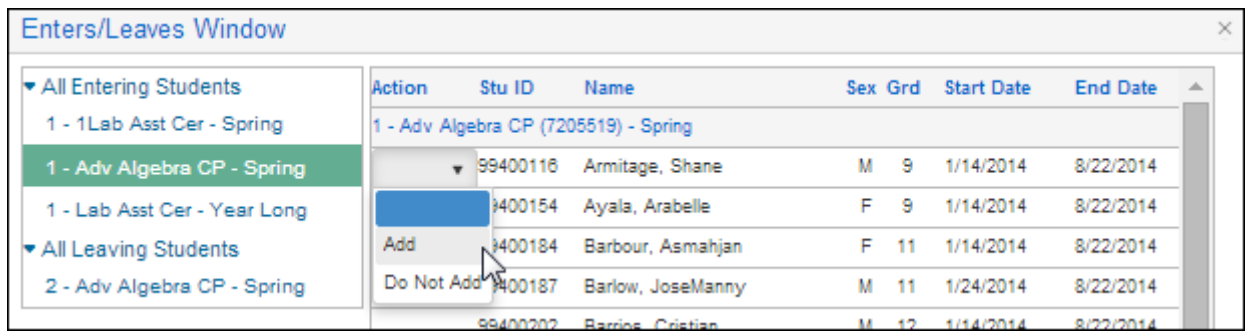

To the far right of the form two fields display, **Start Date** and **End Date**. These fields are used to determine the assignments a student is accountable for if they are added to a class or leaving a class. Students added to a class after the class started or leaving a class may not be responsible for certain assignments. Enter in the **Start Date** they are responsible for when adding this student. Enter the due date of the last assignment this student is responsible for in the **End Date** field.

# **For example, Natthakarn Boissiere started the class on 1/23/2014 and will not be responsible for assignments with due dates before 1/23/2014.**

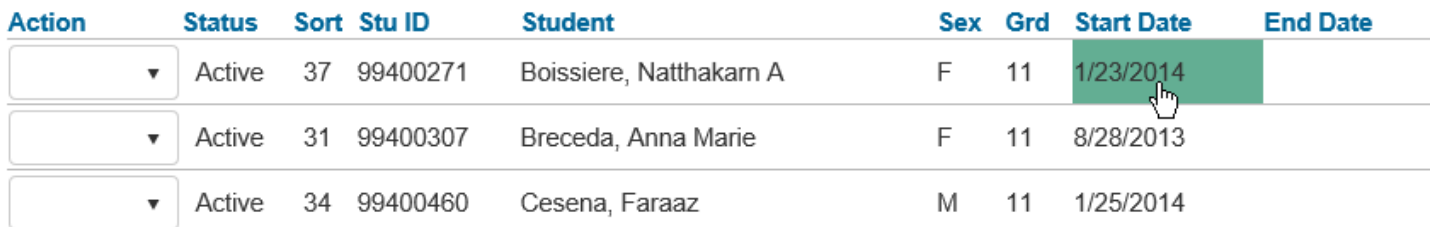

The **End Date** is used for students who have left the class. Enter an **End Date** and the student will not be responsible for assignments with due dates after the students gradebook **End Date**.

### **For example, Anne Marie Breceda left the class on 8/5/2014 and will not be responsible for assignments with due dates after 8/5/2014.**

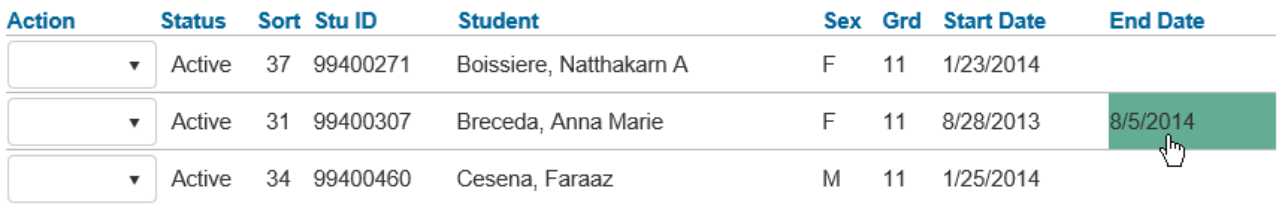

#### **ADD NEW STUDENTS**

Teachers can import any student into their gradebook if the **System Administrator** has selected the option in **Portal Options**. If the option is selected, teachers will see an **Add Students Not in Your Classes** button on the **Manage Students** tab.

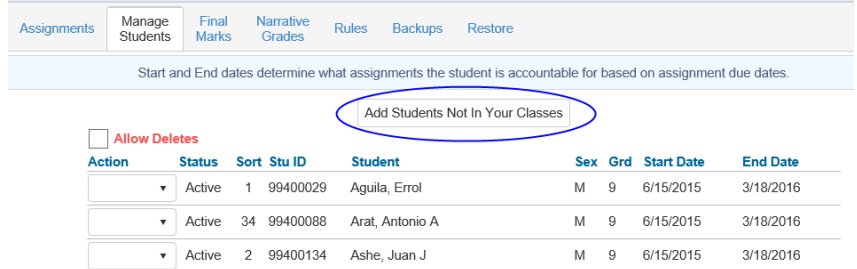

To add new students into a gradebook, click the mouse on the **Add Student** button. The following form will display. To **Search by Student**, enter a name or partial name in the search box and hit **Enter**.

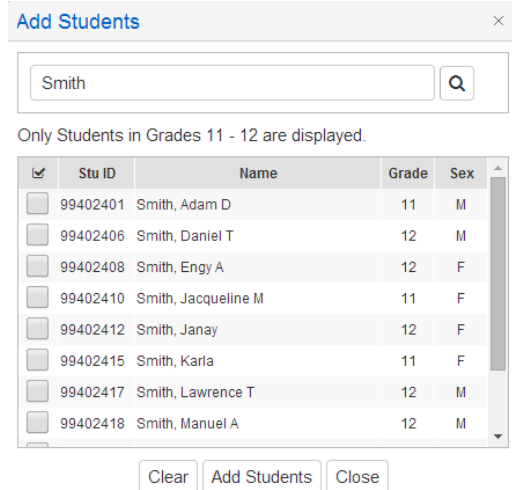

A list of students will display. Only students within the defined grade range of the teacher will be displayed.

Click on the box to the left of the student's name to select. Click the mouse on the **Add Students** button at the bottom of the page to add them to the gradebook. The student will now be included in the list of students on the **Manage Students** form for the selected gradebook.

#### **NOTE: To set the grade range for the teacher, in Aeries enter a Low Grade and Hi Grade value on the Teachers form.**

A **Search by Class** option is available for teachers in elementary schools without a Master Schedule. A dropdown list of teachers with the same low and high grade ranges will display. When a teacher is selected, a student list will display.

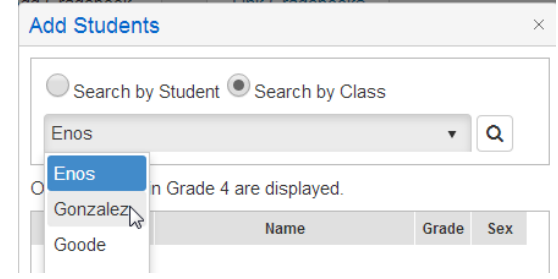

#### **MANAGE STUDENTS**

The **Manage Students** tab will display all students in a selected gradebook. Click the mouse on **Manage Gradebooks** from the **Details** button on the dashboard page. Click the mouse on the **Manage Students** tab. The following page will display with the selected gradebook name on the top of the form.

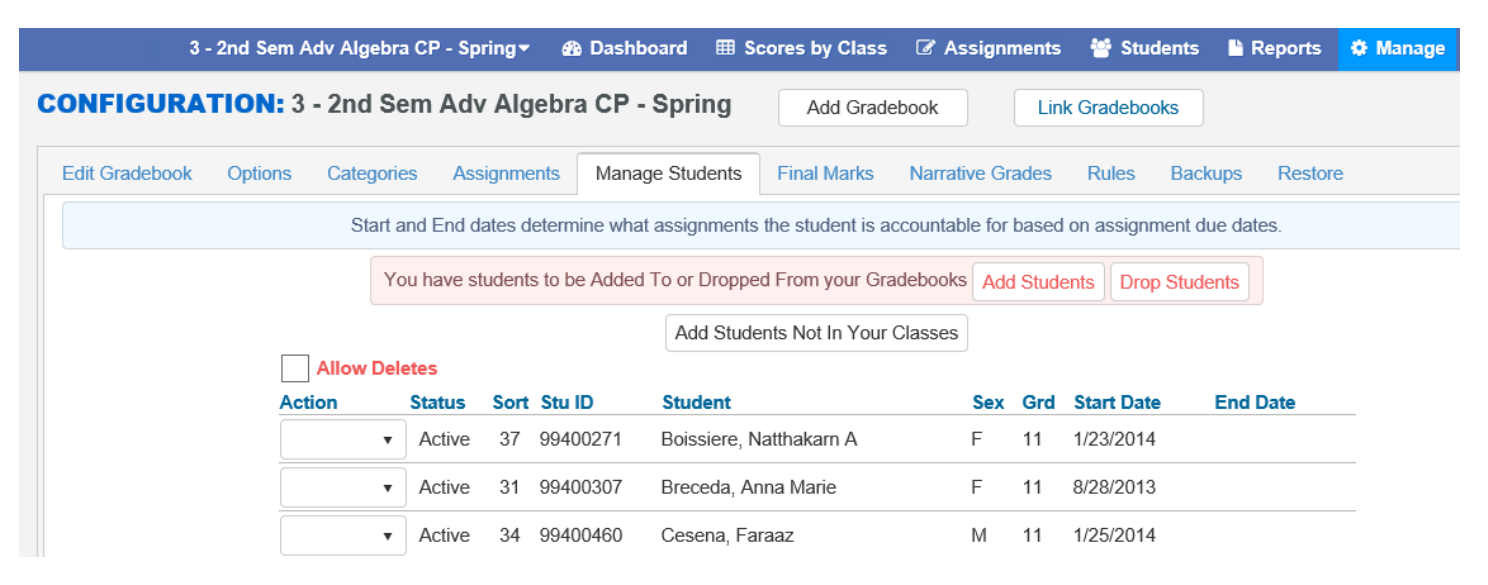

The **Manage Students** tab will display all students in a selected gradebook. The **Custom Sort** and **Transfer** options (if applicable) are available on the **Manage Students** tab.

The **Action** dropdown will allow you to **Drop** or **Delete** a student from the selected gradebook. To **Drop** a student, click the mouse into the **Action** field and select the **Drop** option from the dropdown to the left of the Student's name. The **End Date** will be auto populated based on the student's class leave date.

The students **End Date** will ensure that the student is not responsible for assignments with due dates after the students **End Date.**

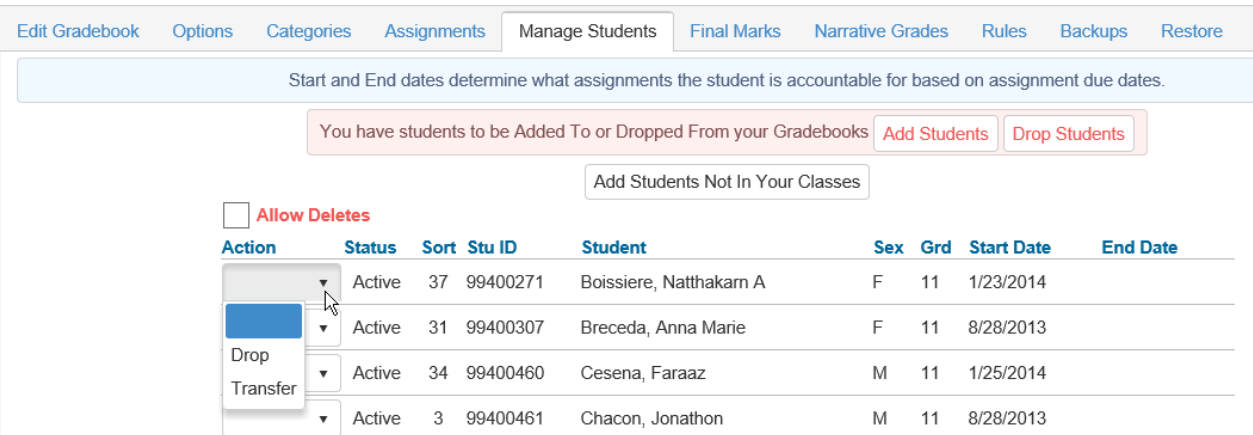

**Dropped** students will display hi-lited in yellow at the bottom of the student list.

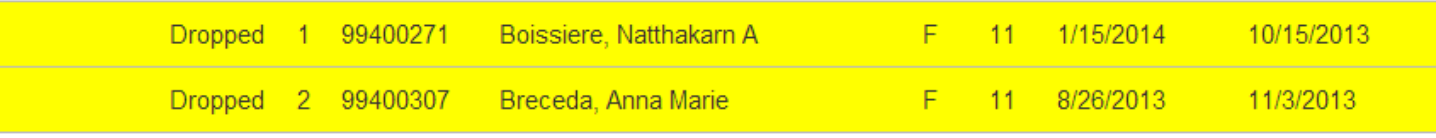

To **Delete** a student, click the mouse on the **check box** at the top of the form. The check box at the top of the form **MUST** be checked.

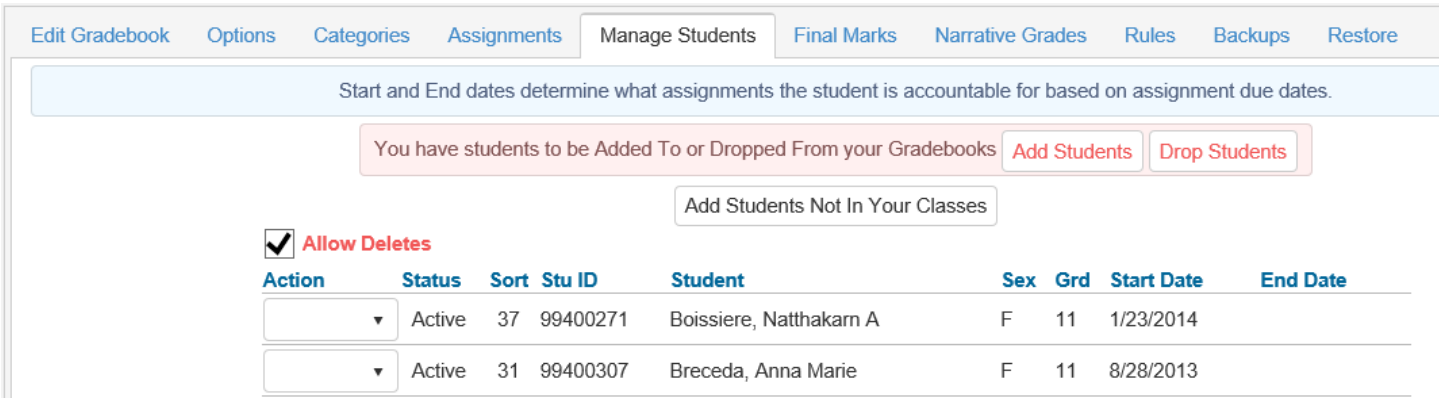

Select the **Delete** option from the **Action** dropdown to the left of the Student's name. The student and their scores will be deleted from the gradebook.

**NOTE: Deleting a student will delete a student's scores and must be done with caution.**